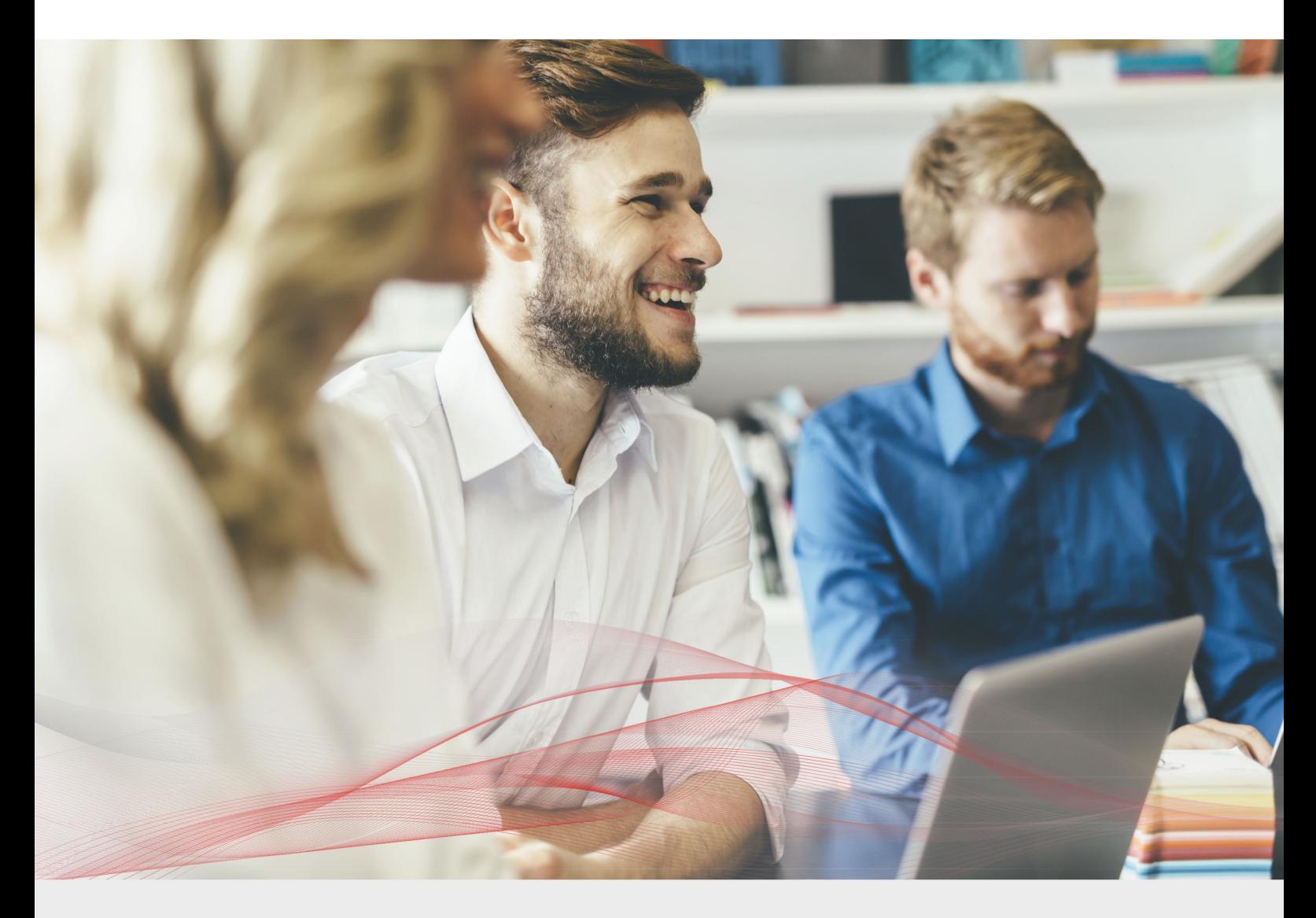

# Load Balancing Microsoft OCS 2007

v1.6.1

*Deployment Guide*

**NOTE: This guide has been archived and is no longer being maintained. While the content is still valid for the particular software versions mentioned, it may refer to outdated software that has now reached end-of-life. For more information please contact support@loadbalancer.org.**

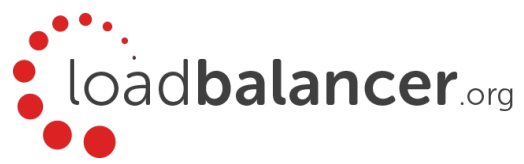

## Contents

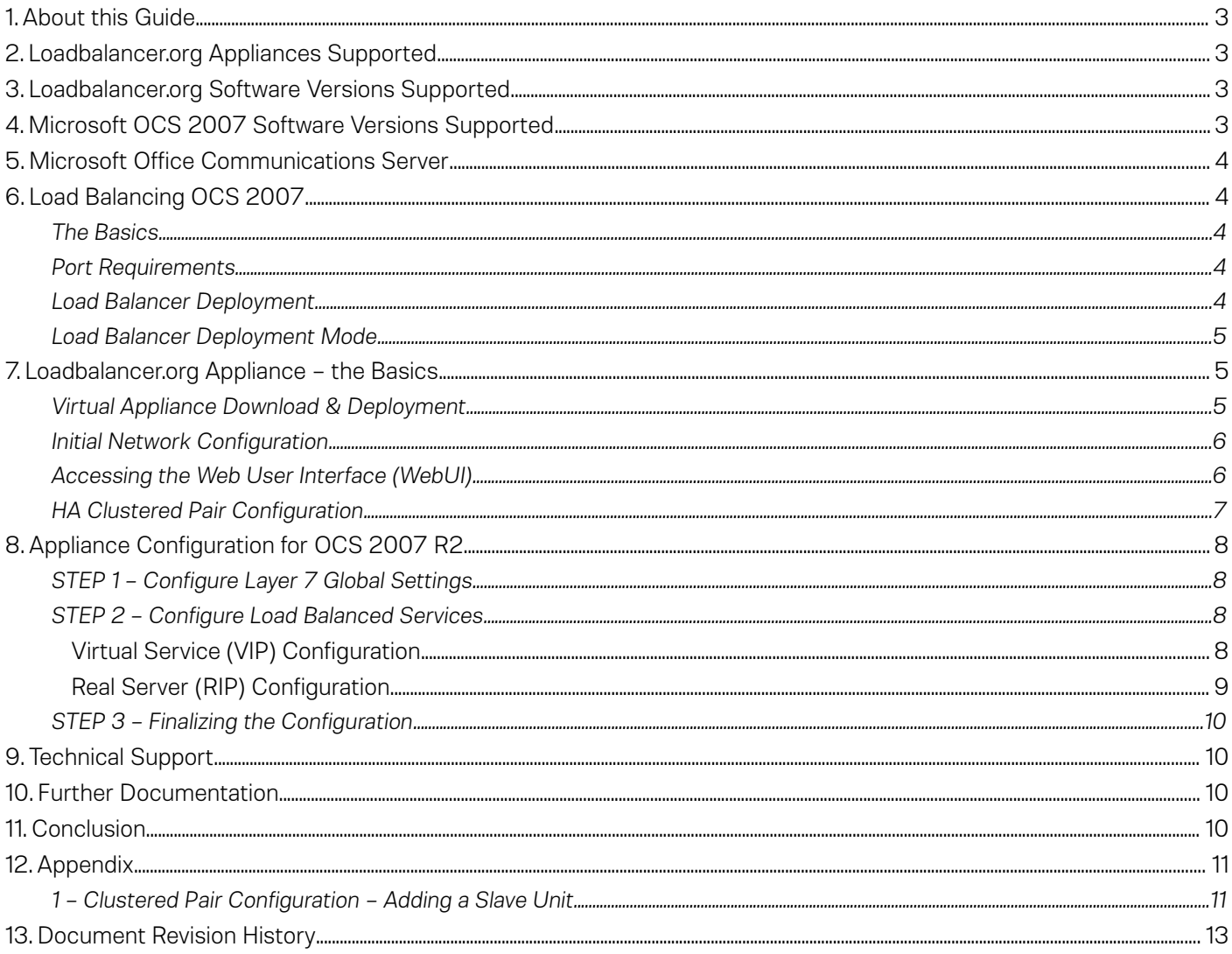

## <span id="page-2-3"></span>1. About this Guide

This guide details the steps required to configure a load balanced Microsoft OCS 2007 R2 environment utilizing Loadbalancer.org appliances. It covers the configuration of the load balancers and also any Microsoft OCS 2007 R2 configuration changes that are required to enable load balancing.

For more information about initial appliance deployment, network configuration and using the Web User Interface (WebUI), please also refer to the relevant Administration Manual:

- • [v7 Administration Manual](http://pdfs.loadbalancer.org/loadbalanceradministrationv7.pdf)
- • [v8 Administration Manual](http://pdfs.loadbalancer.org/loadbalanceradministrationv8.pdf)

## <span id="page-2-2"></span>2. Loadbalancer.org Appliances Supported

All our products can be used with Microsoft OCS. The complete list of models is shown below:

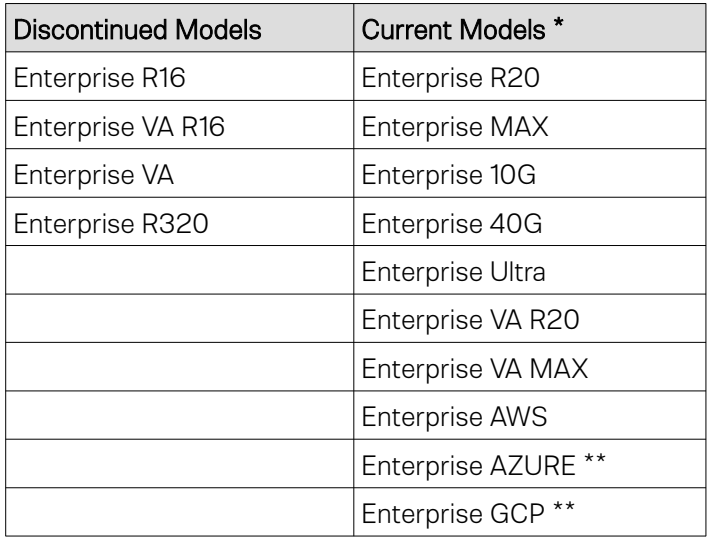

\* For full specifications of these models please refer to:<http://www.loadbalancer.org/products/hardware>

\*\* Some features may not be supported, please check with Loadbalancer.org support

# <span id="page-2-1"></span>3. Loadbalancer.org Software Versions Supported

- V7.6.4 and later
- <span id="page-2-0"></span>4. Microsoft OCS 2007 Software Versions Supported
	- OCS 2007 R2 and later

## <span id="page-3-4"></span>5. Microsoft Office Communications Server

Office Communications Server 2007 R2 is the Microsoft platform for presence, instant messaging, conferencing, and enterprise voice.

# <span id="page-3-3"></span>6. Load Balancing OCS 2007

#### <span id="page-3-2"></span>The Basics

A hardware load balancer is required in an Enterprise pool with more than one Enterprise Edition server. A load balancer is not required for a Standard Edition server or a single Enterprise Edition Front End Server. A load balancer is required, for arrays of Office Communications Server 2007 R2 Edge Servers. The load balancer performs the critical role of delivering scalability and high availability across multiple servers connected to a centralized database on the Office Communications Server 2007 R2, Back-End Database.

Microsoft recommends that full NAT mode (SNAT) should be used, this can be achieved with our appliances using HAProxy.

#### <span id="page-3-1"></span>Port Requirements

The following table shows the ports that must be load balanced.

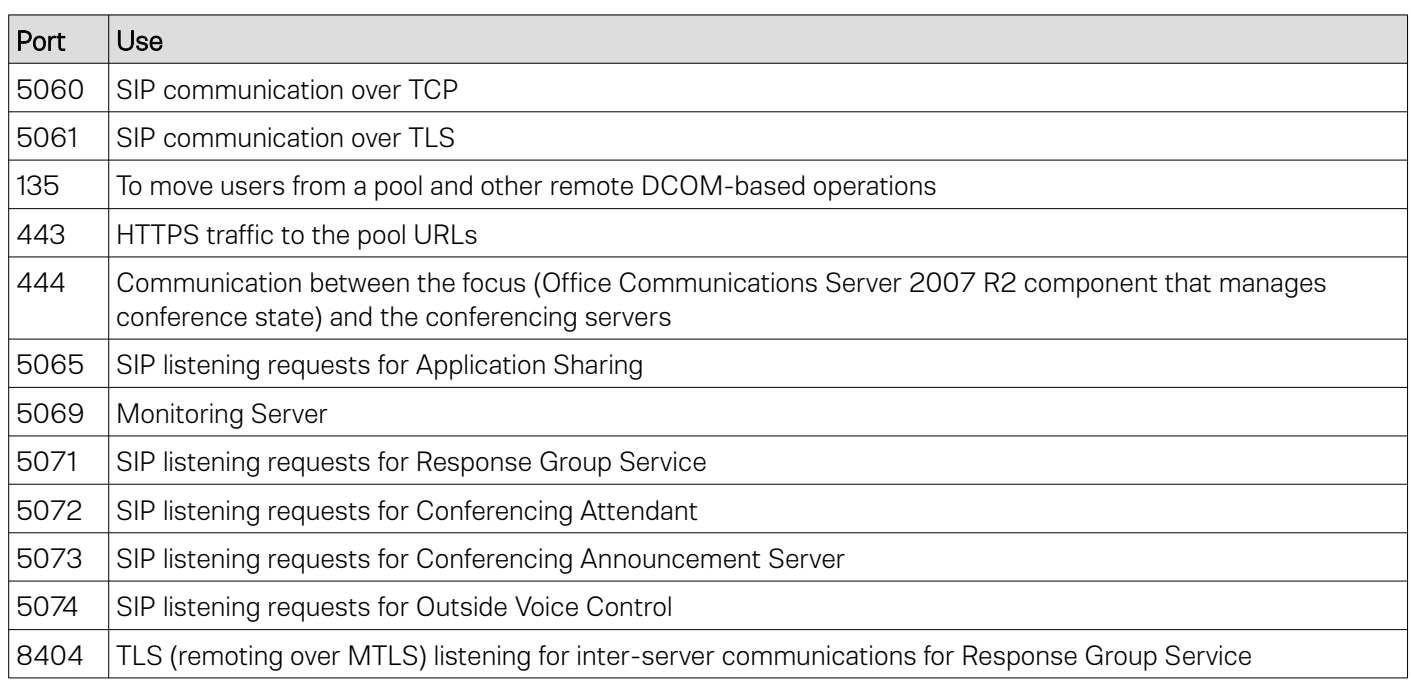

Please refer to [http://technet.microsoft.com/en-us/library/dd572362\(office.13\).aspx](http://technet.microsoft.com/en-us/library/dd572362(office.13).aspx) for more details.

#### <span id="page-3-0"></span>Load Balancer Deployment

The following diagram provides a simply illustration to indicate how the load balancer is deployed with multiple Frontend servers. Clients connect to the Virtual Service (VIP) on the load balancer rather than connecting directly to one of the Front End servers. These connections are then load balanced across the Front-end servers to distribute the load

according to the load balancing algorithm selected. The load balancer is deployed before the front-end servers to provide load balancing and fail-over functionality.

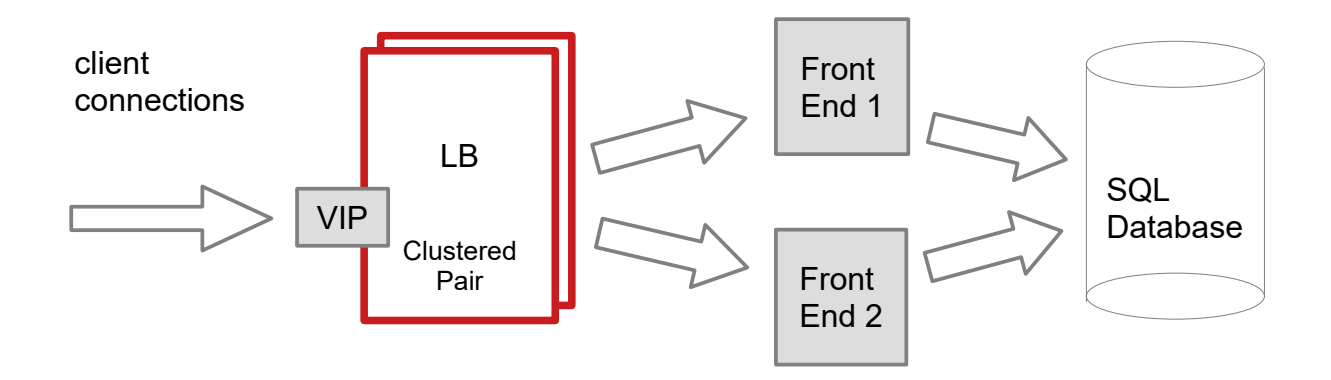

VIPs = Virtual IP Addresses

Note: The load balancer can be deployed as a single unit, although Loadbalancer.org recommends a clustered pair for resilience & high availability. Please refer to section 1 in the appendix on page [11](#page-10-0) for more details on configuring a clustered pair.

#### <span id="page-4-2"></span>Load Balancer Deployment Mode

Layer 7 SNAT mode (HAProxy) is recommended for OCS and is used for the configuration presented in this guide. This mode offers good performance and is simple to configure since it requires no configuration changes to the OCS servers.

Layer 4 DR mode, NAT mode and SNAT mode can also be used if preferred. For DR mode you'll need to solve the ARP problem on each OCS server (please see the **[Administration Manual](http://pdfs.loadbalancer.org/loadbalanceradministrationv8.pdf)** and search for "DR mode considerations"), for NAT mode the default gateway of the OCS servers must be the load balancer.

## <span id="page-4-1"></span>7. Loadbalancer.org Appliance – the Basics

#### <span id="page-4-0"></span>Virtual Appliance Download & Deployment

A fully featured, fully supported 30 day trial is available if you are conducting a PoC (Proof of Concept) deployment. The VA is currently available for VMware, Virtual Box, Hyper-V, KVM and XEN and has been optimized for each Hypervisor. By default, the VA is allocated 1 CPU, 2GB of RAM and has an 8GB virtual disk. The Virtual Appliance can be downloaded [here](http://www.loadbalancer.org/resources/free-trial).

> Note: The same download is used for the licensed product, the only difference is that a license key file (supplied by our sales team when the product is purchased) must be applied using the appliance's WebUI.

Note: Please refer to the [Administration Manual](http://pdfs.loadbalancer.org/v8/loadbalanceradministrationv8.3.pdf) and the ReadMe.txt text file included in the VA download for more detailed information on deploying the VA using various Hypervisors.

#### <span id="page-5-1"></span>Initial Network Configuration

The IP address, subnet mask, default gateway and DNS settings can be configured in several ways as detailed below:

#### *Method 1 - Using the Network Setup Wizard at the console*

After boot up, follow the instructions on the console to configure the IP address, subnet mask, default gateway and DNS settings.

#### *Method 2 - Using the WebUI*

Using a browser, connect to the WebUI on the default IP address/port: https://192.168.2.21:9443 To set the IP address & subnet mask, use: *Local Configuration > Network Interface Configuration* To set the default gateway, use: *Local Configuration > Routing* To configure DNS settings, use: *Local Configuration > Hostname & DNS*

#### <span id="page-5-0"></span>Accessing the Web User Interface (WebUI)

- 1. Browse to the following URL: https://192.168.2.21:9443/lbadmin/ *(replace with your IP address if it's been changed) \* Note the port number → 9443*
- 2. Login to the WebUI:

Username: loadbalancer Password: loadbalancer

Note: To change the password , use the WebUI menu option: *Maintenance > Passwords.*

Once logged in, the WebUI will be displayed as shown below:

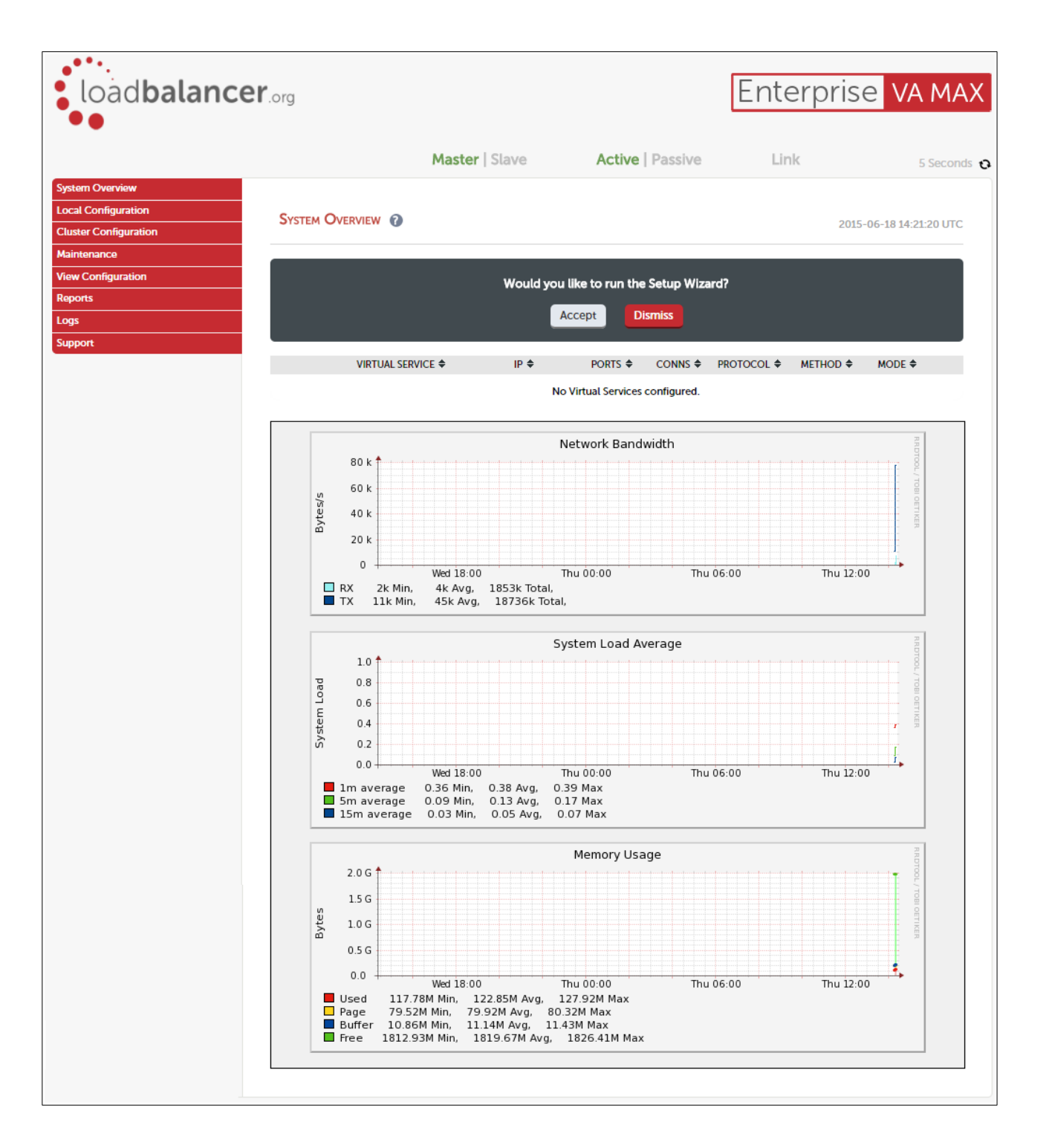

## <span id="page-6-0"></span>HA Clustered Pair Configuration

Loadbalancer.org recommend that load balancer appliances are deployed in pairs for high availability. In this guide a single unit is deployed first, adding a secondary slave unit is covered in section 1 of the Appendix on page [11](#page-10-0).

# <span id="page-7-3"></span>8. Appliance Configuration for OCS 2007 R2

Note: It's highly recommended that you have a working OCS 2007 environment first before implementing the load balancer.

#### <span id="page-7-2"></span>STEP 1 – Configure Layer 7 Global Settings

To configure the TCP timeouts required by OCS, HAProxy's client and server timeouts must be changed from their default values of 43 seconds and 45 seconds respectively to 30 minutes. To do this follow the steps below:

1. Using the WebUI, navigate to: *Configuration > Layer 7 – Advanced Configuration*

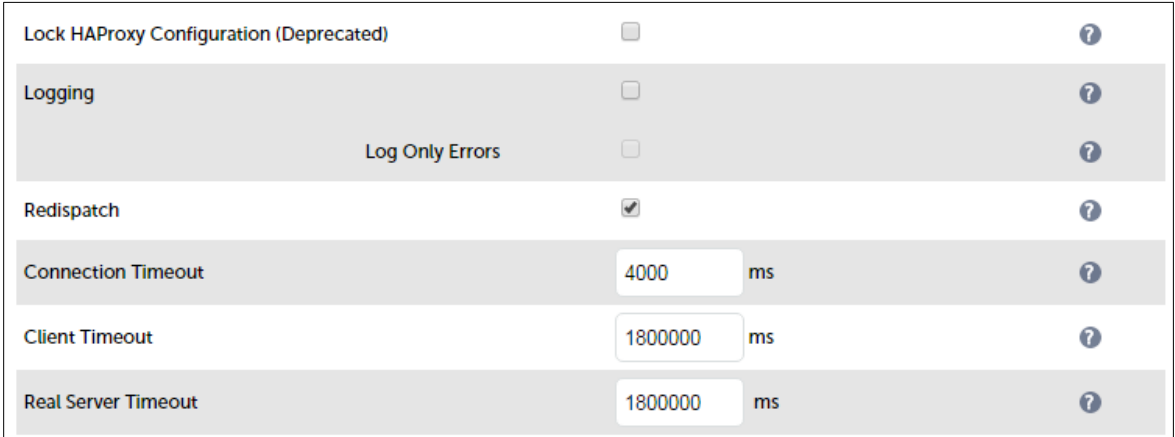

- 2. Change *Client Timeout* to 1800000 as shown above (i.e. 1800000 ms which is 30 minutes) *Note: You can also enter 30m rather than 1800000*
- 3. Change *Real Server Timeout* to 1800000 as shown above (i.e. 1800000 ms which is 30 minutes) *Note: You can also enter 30m rather than 1800000*
- 4. Click the Update button to save the settings

#### <span id="page-7-1"></span>STEP 2 – Configure Load Balanced Services

#### <span id="page-7-0"></span>Virtual Service (VIP) Configuration

- 1. Using the WebUI, navigate to: *Cluster Configuration > Layer 7 Virtual Service* and click Add a New Virtual **Service**
- 2. Enter the following details:

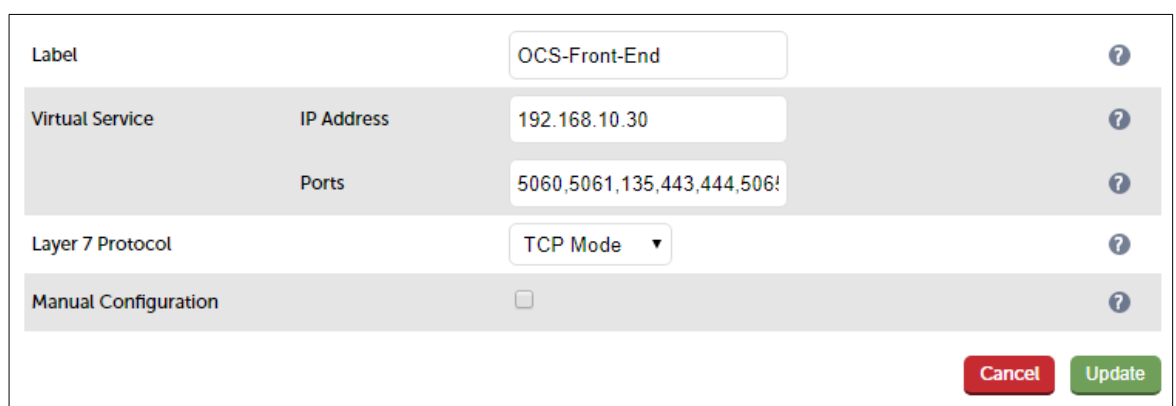

- 3. Enter an appropriate label for the VIP, e.g. OCS-Front-End
- 4. Set the *Virtual Service IP address* field to the required IP address, e.g. 192.168.10.30
- 5. Set the *Virtual Service Ports* field to 5060,5061,135,443,444,5065,5069,5071,5072,5073,5074,8404
- 6. Change *Layer 7 Protocol* to TCP Mode
- 7. Click Update
- 8. Now click Modify next to the newly created VIP
- 9. Ensure *Persistence Mode* is set to Source IP
- 10. Under the *Health Checks* section click Advanced to expand the section
- 11. Set the *Check Port* field to 5061
- 12. Click Update

#### <span id="page-8-0"></span>Real Server (RIP) Configuration

Real Servers (RIPs) must now be defined for the Virtual Service just created. The number of RIPs defined depends on the number of Front End Servers in your deployment, the test deployment used for this guide has 2 Front End servers so the VIP requires 2 RIPs to be configured.

- 1. Using the WebUI, navigate to: *Cluster Configuration > Layer 7 Real Servers* and click Add a new Real Server next to the newly created VIP
- 2. Enter the following details:

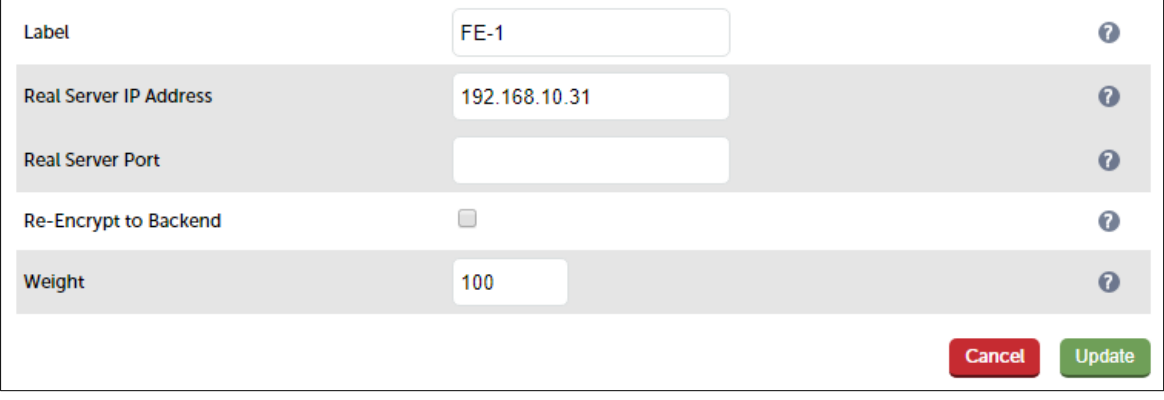

3. Enter an appropriate label for the RIP, e.g. FE-1

- 4. Change the *Real Server IP Address* field to the required IP address, e.g. 192.168.10.31
- 5. Leave the *Real Server Port* field blank
- 6. Click Update
- 7. Repeat the above steps to add your other Front End Server(s)

#### <span id="page-9-3"></span>STEP 3 – Finalizing the Configuration

To apply the new settings HAProxy must be restarted as follows:

1. Using the WebUI, navigate to: *Maintenance > Restart Services* and click Restart HAProxy

## <span id="page-9-2"></span>9. Technical Support

If you have any questions regarding the appliance or would like assistance designing your deployment, please don't hesitate to contact our support team: [support@loadbalancer.org.](mailto:support@loadbalancer.org)

## <span id="page-9-1"></span>10. Further Documentation

The Administration Manual contains much more information about configuring and deploying the appliance. It's available here: <http://pdfs.loadbalancer.org/loadbalanceradministrationv8.pdf>

## <span id="page-9-0"></span>11. Conclusion

Loadbalancer.org appliances provide a very cost effective solution for highly available load balanced OCS environments.

# <span id="page-10-1"></span>12. Appendix

## <span id="page-10-0"></span>1 – Clustered Pair Configuration – Adding a Slave Unit

If you initially configured just the master unit and now need to add a slave - our recommended procedure, please refer to the relevant section below for more details:

> Note: A number of settings are not replicated as part of the master/slave pairing process and therefore must be manually configured on the slave appliance. These are listed below:

- Hostname & DNS settings
- Network settings including IP addresses, bonding configuration and VLANs
- Routing configuration including default gateways and static routes
- Date & time settings
- Physical Advanced Configuration settings including Internet Proxy IP address & port, Firewall table size, SMTP relay and Syslog server
- SNMP settings
- Graphing settings
- Firewall Script & Firewall Lockdown Script settings
- Software updates

#### Version 7:

Please refer to Chapter 8 - Appliance Clustering for HA in the [v7 Administration Manual](http://www.loadbalancer.org/pdf/loadbalanceradministrationv7.pdf).

#### Version 8:

*To add a slave node – i.e. create a highly available clustered pair:*

- Deploy a second appliance that will be the slave and configure initial network settings
- Using the WebUI, navigate to: *Cluster Configuration > High-Availability Configuration*

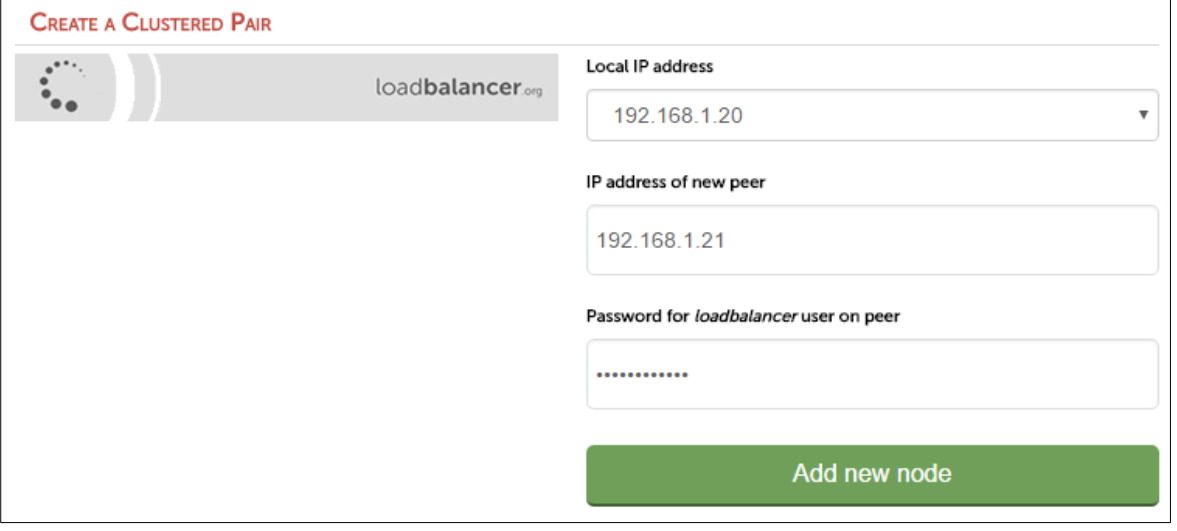

- Specify the IP address and the *loadbalancer* users password (the default is 'loadbalancer') for the slave (peer) appliance as shown above
- Click Add new node
- The pairing process now commences as shown below:

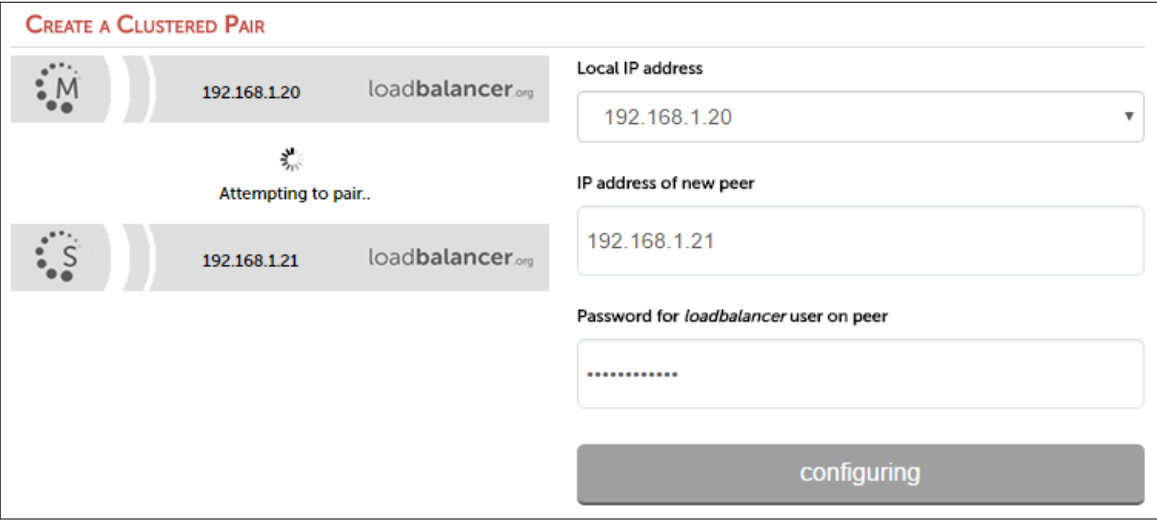

• Once complete, the following will be displayed:

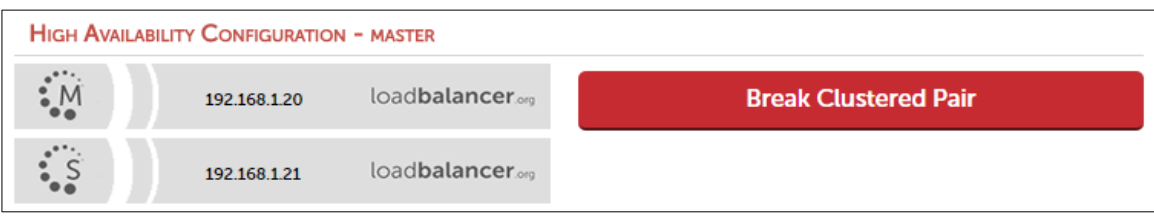

• To finalize the configuration, restart heartbeat and any other services as prompted in the blue message box at the top of the screen

Note: Clicking the Restart Heartbeat button on the master appliance will also automatically restart heartbeat on the slave appliance.

Note: Please refer to chapter 9 - Appliance Clustering for HA in the **[Administration Manual](http://pdfs.loadbalancer.org/v8/loadbalanceradministrationv8.pdf)** for more detailed information on configuring HA with 2 appliances.

# <span id="page-12-0"></span>13. Document Revision History

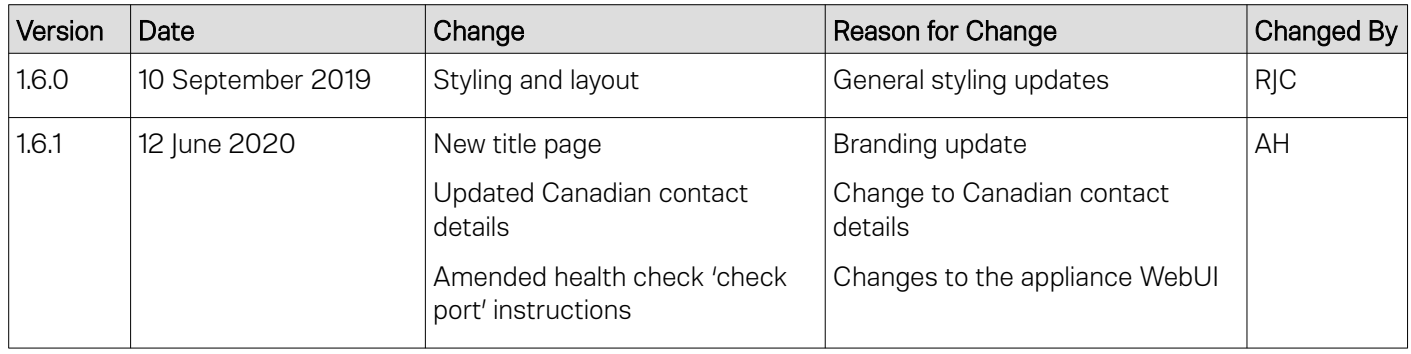

## About Loadbalancer.org

Loadbalancer.org's mission is to ensure that its clients' businesses are never interrupted. The load balancer experts ask the right questions to get to the heart of what matters, bringing a depth of understanding to each deployment. Experience enables Loadbalancer.org engineers to design less complex, unbreakable solutions - and to provide exceptional personalized support.

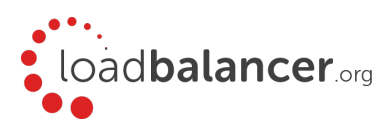

#### United Kingdom

Loadbalancer.org Ltd. Compass House, North Harbour Business Park, Portsmouth, PO6 4PS UK:+44 (0) 330 380 1064 sales@loadbalancer.org support@loadbalancer.org

#### United States

Loadbalancer.org, Inc. 4550 Linden Hill Road, Suite 201 Wilmington, DE 19808, USA TEL: +1 833.274.2566 sales@loadbalancer.org support@loadbalancer.org

#### Canada

Loadbalancer.org Appliances Ltd. 300-422 Richards Street, Vancouver, BC, V6B 2Z4, Canada TEL:+1 866 998 0508 sales@loadbalancer.org support@loadbalancer.org

#### **Germany**

Loadbalancer.org GmbH Tengstraße 2780798, München, Germany TEL: +49 (0)89 2000 2179 sales@loadbalancer.org support@loadbalancer.org